## **TUTORIAL PARA SOLICITAÇÃO DE ACESSO COMO COORDENADOR DE PROJETO NO SISPROL**

Para solicitar acesso ao SISPROL, cada proponente de projeto deverá acessar o site sisprol.unifesspa.edu.br e na parte inferior da página inicial deverá clicar no link "Solicitar acesso ao Edital/Programa"> clicar no link "solicitar" a frente da SIGLA do Programa para o qual deseja inscrever projeto, informar Login e senha do SIG. Em seguida o sistema apresentará uma mensagem informando que o acesso foi gerado com sucesso, conforme imagens a baixo **(observamos que as imagens do tutorial abaixo são relativas ao Programa PAPIM, mas valem para todos os Programas, portanto, é só substituir o nome do Programa que aparece nas imagens pelo nome ou sigla do programa para o qual deseja cadastrar projeto):**

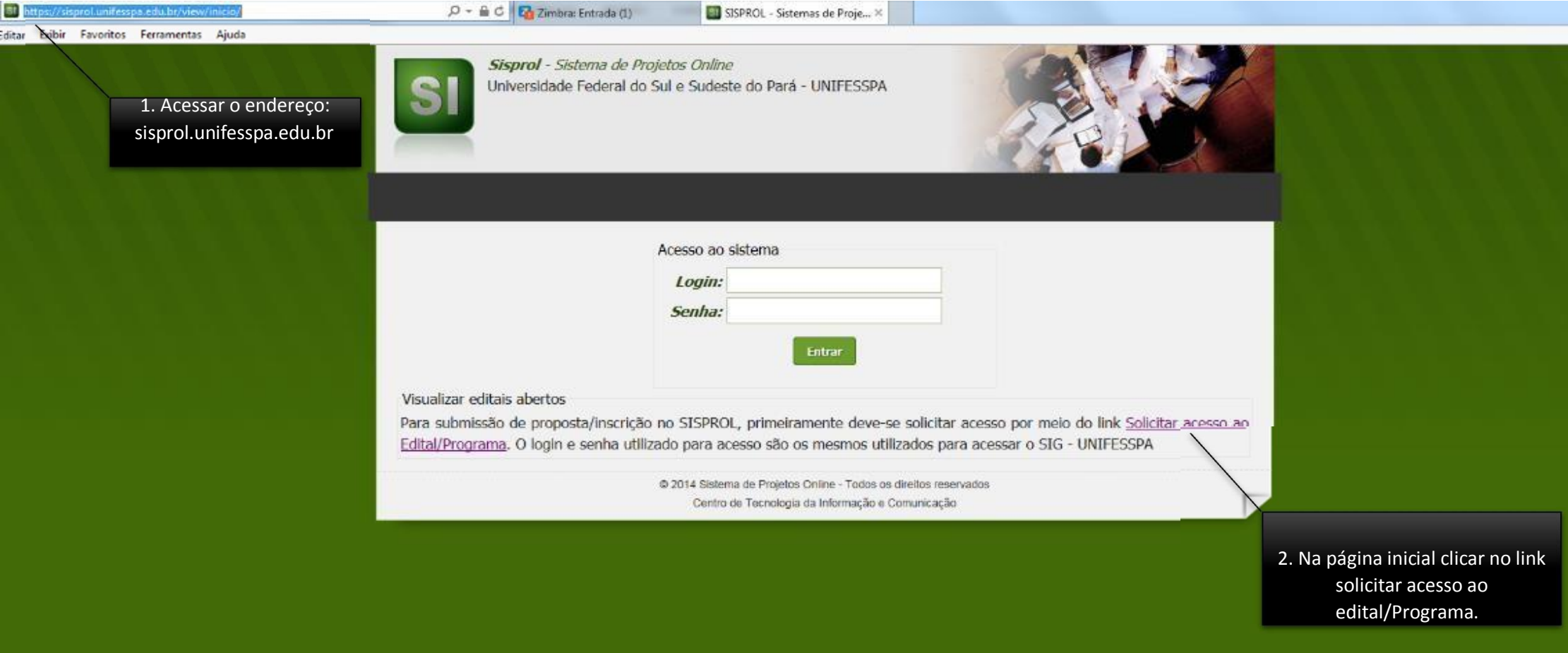

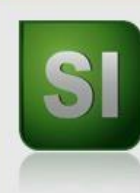

## Sisprol - Sistema de Projetos Online Universidade Federal do Sul e Sudeste do Pará - UNIFESSPA

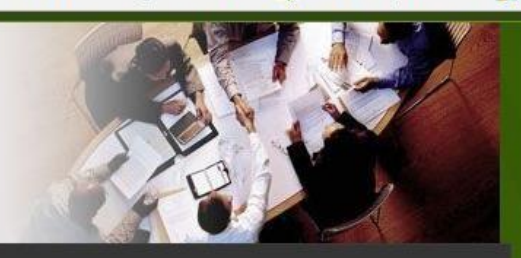

## Sair

## **Editais abertos**

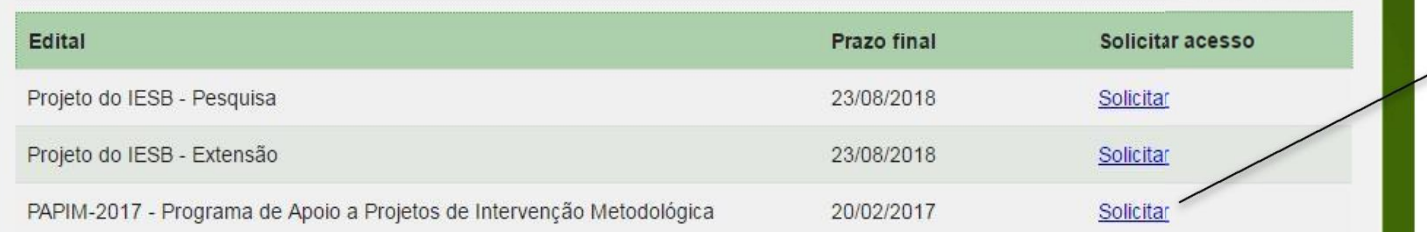

**Sisprol** - Sistema de Projetos Online Universidade Federal do Sul e Sudeste do Pará - UNIFESSPA Solicitação de acesso para submissão de proposta para o edital Informação:  $\mathbf{1}$ O login e senha deve ser o mesmo utilizado no sistema SIG - UNIFESSPA Programa: PAPIM-2017 - Programa de Apoio a Projetos de Intervenção Metodológica Login: 4. Informar o Login e senha Senha: utilizados no SIG.Criar acesso rojetos Online - Todos os direitos reservados - Histórico de modificações Centro de Tecnologia da Informação e Comunicação

3. Clicar no link "solicitar" ao nome do Programa para o qual deseja inscrever projeto (a seta está para o PAPIM apenas como exemplo; escolha o programa para o qual deseja inscrever projeto e clique em solicitar na linha deste nome).

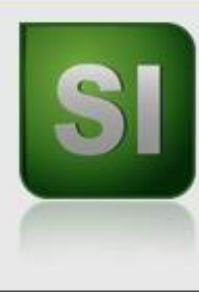

Sisprol - Sistema de Projetos Online Universidade Federal do Sul e Sudeste do Pará - UNIFESSPA

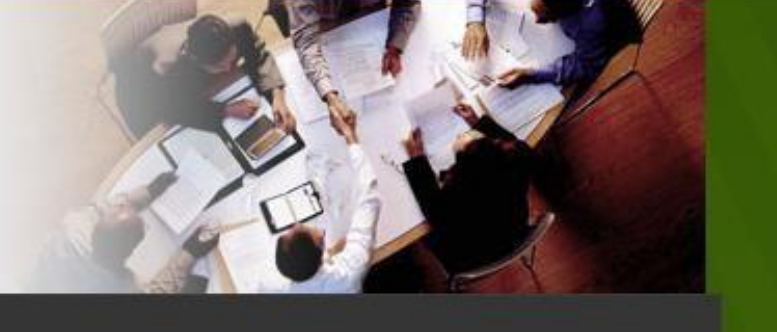

5. Aparecerá uma mensagem informando que o acesso foi gerado com sucesso, clique em "ok" e será direcionado para a página inicial novamente.

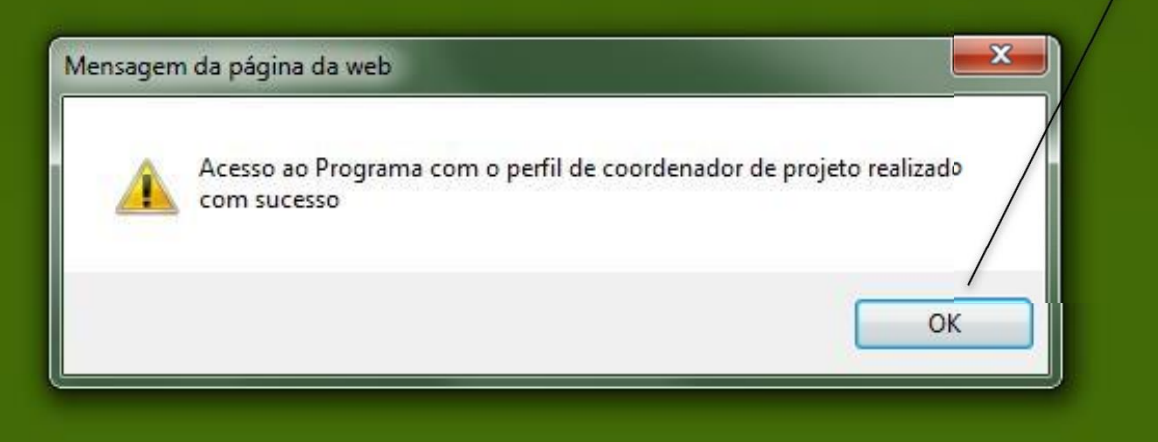